## Dell™ OptiPlex™ FX160 Asennus- ja pikaopas

Tässä oppaassa on tietoja tietokoneen ominaisuuksista, teknisistä tiedoista sekä pika-asennuksesta, ohjelmistoista ja vianmäärityksestä. Lisätietoja käyttöjärjestelmästä, laitteista ja tekniikasta on *Dell-tekniikkaoppaassa* osoitteessa support.dell.com.

Malli DC01T

## Huomautukset, muistutukset ja vaarat

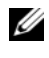

HUOMAUTUS: HUOMAUTUKSET ovat tärkeitä tietoja, joiden avulla voit käyttää tietokonetta entistä paremmin.

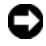

 $\Box$  MUISTUTUS: MUISTUTUKSET ovat varoituksia tilanteista, joissa laitteisto voi vahingoittua tai joissa tietoja voidaan menettää. Niissä kerrotaan myös, miten nämä tilanteet voidaan välttää.

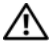

#### $\sqrt{N}$  VAARA: VAARAT kertovat tilanteista, joihin saattaa liittvä omaisuusvahinkoien, loukkaantumisen tai kuoleman vaara.

Jos ostit Dellin™ n-sarjan tietokoneen, mitkään tässä asiakirjassa esitettävät viittaukset Microsoft® Windows® -käyttöjärjestelmiin eivät koske sinua.

#### Macrovision-tuotteita koskevat huomautukset

\_\_\_\_\_\_\_\_\_\_\_\_\_\_\_\_\_\_\_\_

Tämä tuote sisältää tekijänoikeuksien suojaustekniikkaa, joka on suojattu yhdysvaltalaisilla menetelmää koskevilla patenttivaatimuksilla ja muilla immateriaalisilla omistusoikeuksilla, joiden omistajia ovat Macrovision Corporation ja muut oikeuksien omistajat. Tämän tekijänoikeuksien suojaustekniikan käyttö vaatii luvan Macrovision Corporationilta ja on tarkoitettu vain kotikäyttöön ja muuhun rajoitettuun käyttöön, ellei Macrovision Corporation ole antanut erillistä lupaa. Käänteinen suunnittelu tai purkaminen lähdekoodiksi on kielletty.

Malli DC01T

Elokuu 2008 P/N X904D ver. A00

Tämän asiakirjan tiedot voivat muuttua ilman erillistä ilmoitusta. © 2008 Dell Inc. Kaikki oikeudet pidätetään.

Näiden aineistojen kaikenlainen kopioiminen ilman Dell Inc:n kirjallista lupaa on jyrkästi kielletty.

Tekstissä käytetyt tavaramerkit: Dell, DELL-logo, OptiPlex ja DellConnect ovat Dell Inc:n tavaramerkkejä, Bluetooth on Bluetooth SIG, Inc:n omistama rekisteröity tavaramerkki, jonka käyttöön Dellillä on lisenssi, *Intel* ja Atom ovat Intel Corporationin rekisteröimiä tavaramerkkejä Yhdysvalloissa ja muissa maissa. Microsoft, Windows, Windows Vista ja Windows Vistan Käynnistäpainike ovat Microsoft Corporationin tavaramerkkejä tai rekisteröityjä tavaramerkkejä Yhdysvalloissa ja/tai muissa maissa.

Muut tekstissä mahdollisesti käytetyt tavaramerkit ja tuotenimet viittaavat joko merkkien ja nimien haltijoihin tai näiden tuotteisiin. Dell Inc. kieltää omistusoikeuden muihin kuin omiin tavaramerkkeihinsä ja tuotemerkkeihinsä.

## Sisältö

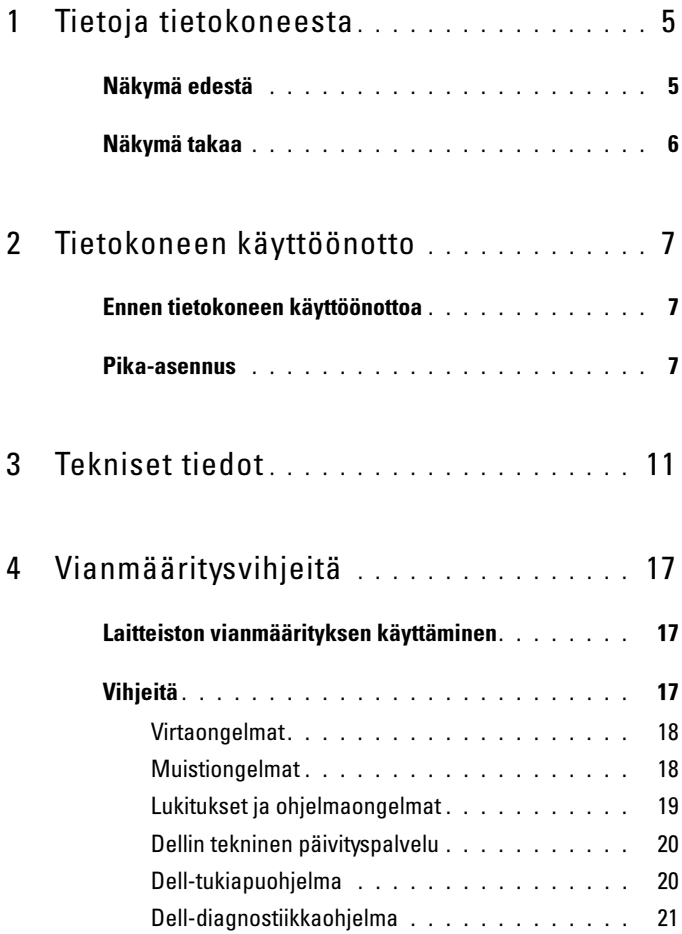

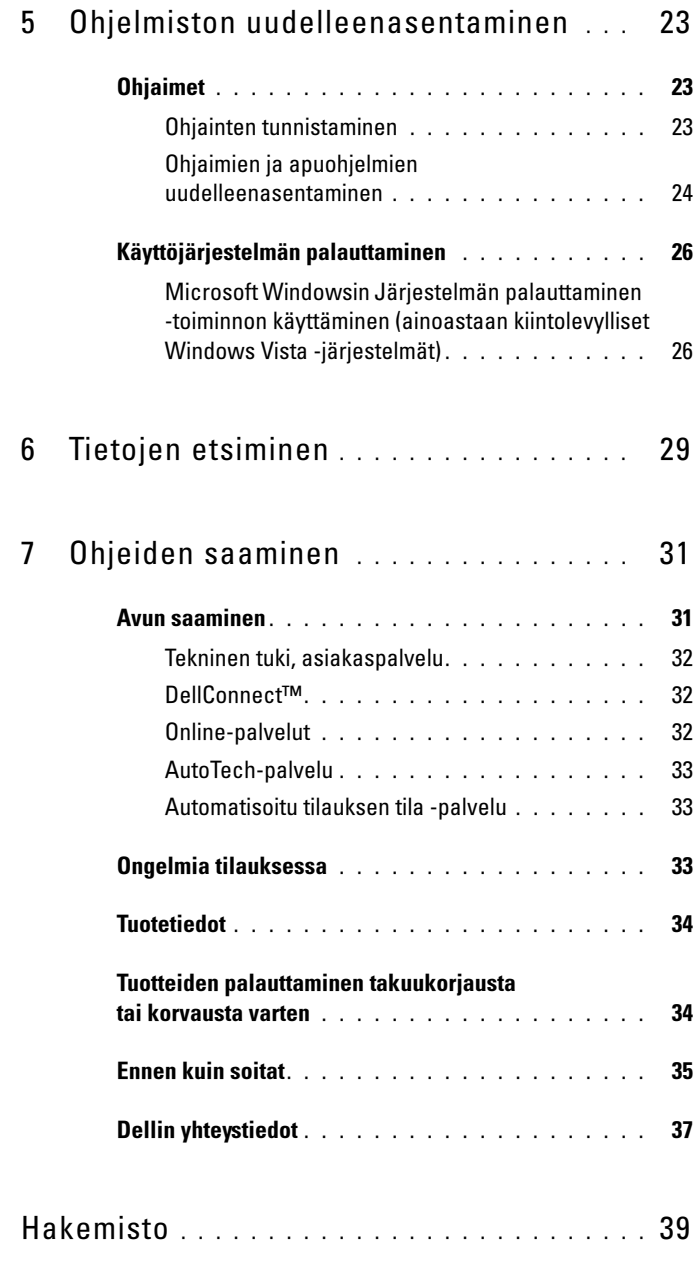

## <span id="page-4-0"></span>Tietoja tietokoneesta

## <span id="page-4-2"></span><span id="page-4-1"></span>Näkymä edestä

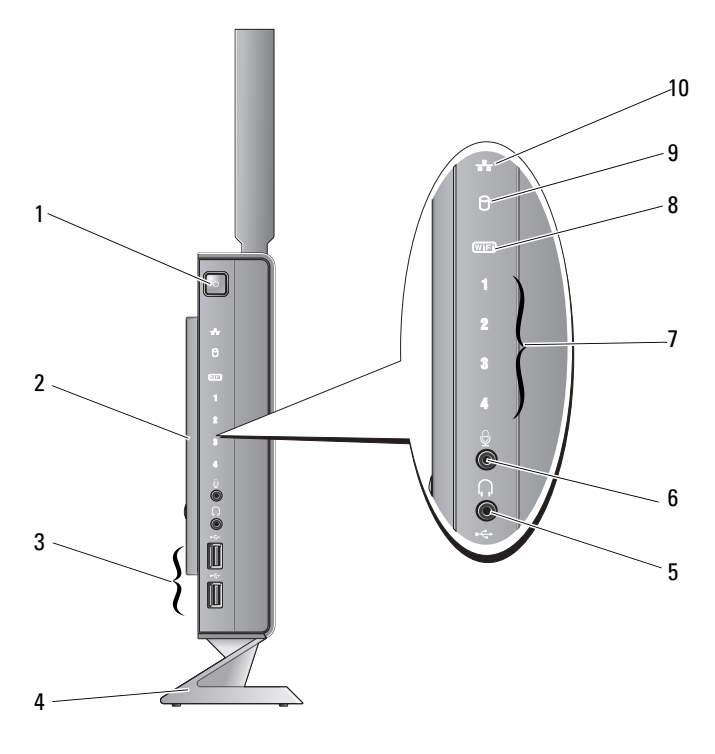

- 1 virtapainike 2 sivukansi
- 3 USB 2.0 -liitännät (2) 4 jalusta
- 
- 
- 
- 5 kuulokeliitäntä 6 mikrofoniliitäntä
- 7 diagnostiikkamerkkivalot (lisätietoja valokoodeista on huolto-oppaassa)
- 8 Wi-Fi-merkkivalo
- <span id="page-5-1"></span>
- 9 kiintolevyn merkkivalo 10 verkkoyhteyden merkkivalo

## <span id="page-5-0"></span>Näkymä takaa

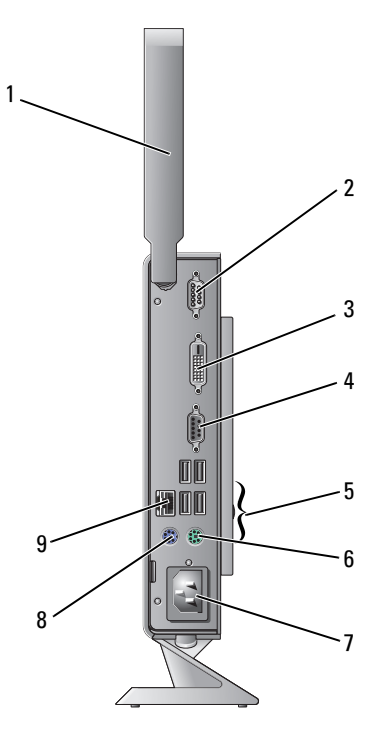

- 1 langaton antenni (valinnainen) 2 sarjaliitin
- 
- 
- 
- 9 verkkoliitin (RJ-45)
- 
- 3 DVI-liitin 4 VGA-liitin
- 5 USB 2.0 -liitännät (4) 6 PS/2-näppäimistöliitin
- 7 virtaliitin 8 PS/2-hiiriliitin

## <span id="page-6-3"></span><span id="page-6-0"></span>Tietokoneen käyttöönotto

## <span id="page-6-1"></span>Ennen tietokoneen käyttöönottoa

Sijoita tietokone pistorasian lähelle tasaiselle pinnalle ja huolehdi paikan tuuletuksesta.

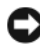

MUISTUTUS: Käytä tietokonetta aina pystyasennossa jalustalla. Tietokoneen asettaminen vaaka-asentoon (kyljelleen) heikentää ilmavirtausta ja siten myös suorituskykyä.

Tietokone voi ylikuumentua, jos ilmavirtausta sen ympärillä rajoitetaan. Estä ylikuumentuminen varmistamalla, että tietokoneen takana on vähintään 10,2 cm ja muilla sivuilla vähintään 5,1 cm vapaata tilaa. Älä koskaan sijoita käynnissä olevaa tietokonetta suljettuun paikkaan, kuten kaappiin tai laatikkoon.

## <span id="page-6-2"></span>Pika-asennus

 $\bigwedge$  VAARA: Ennen kuin teet mitään tässä osiossa mainittuja toimia, noudata tietokoneen mukana toimitettuja turvallisuusohjeita.

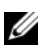

**HUOMAUTUS:** Jotkin laitteet eivät ehkä sisälly toimitukseen, jos et ole tilannut niitä.

<span id="page-7-0"></span>Kytke näyttö valkoisella DVI-kaapelilla tai sinisellä VGA-kaapelilla.

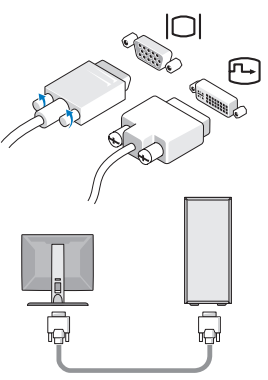

Kytke USB-laite, kuten näppäimistö tai hiiri.

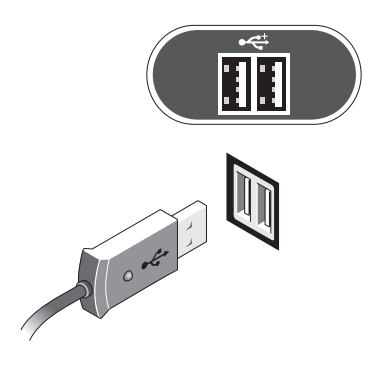

<span id="page-8-0"></span>Kytke verkkokaapeli.

<span id="page-8-1"></span>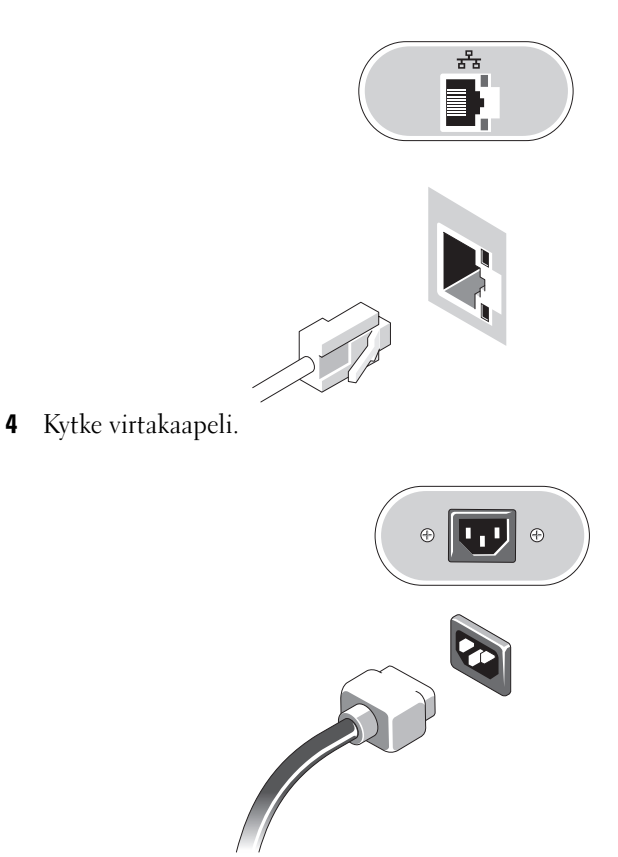

5 Paina näytön ja tietokoneen virtapainikkeita.

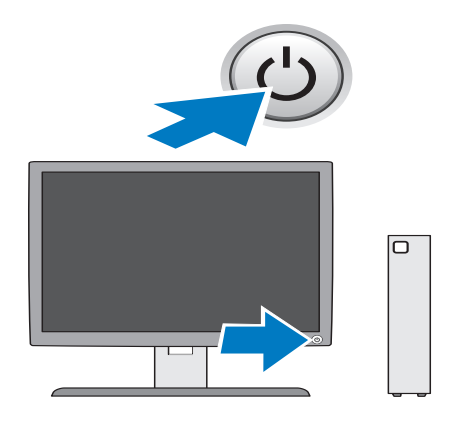

## 3

## <span id="page-10-1"></span><span id="page-10-0"></span>Tekniset tiedot

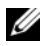

HUOMAUTUS: Tuotteet saattavat vaihdella alueen mukaan. Saat lisätietoja tietokoneen kokoonpanosta valitsemalla Käynnistä→ Ohje ja tuki ja valitsemalla tietokoneen tietojen näyttämisen.

<span id="page-10-4"></span><span id="page-10-3"></span><span id="page-10-2"></span>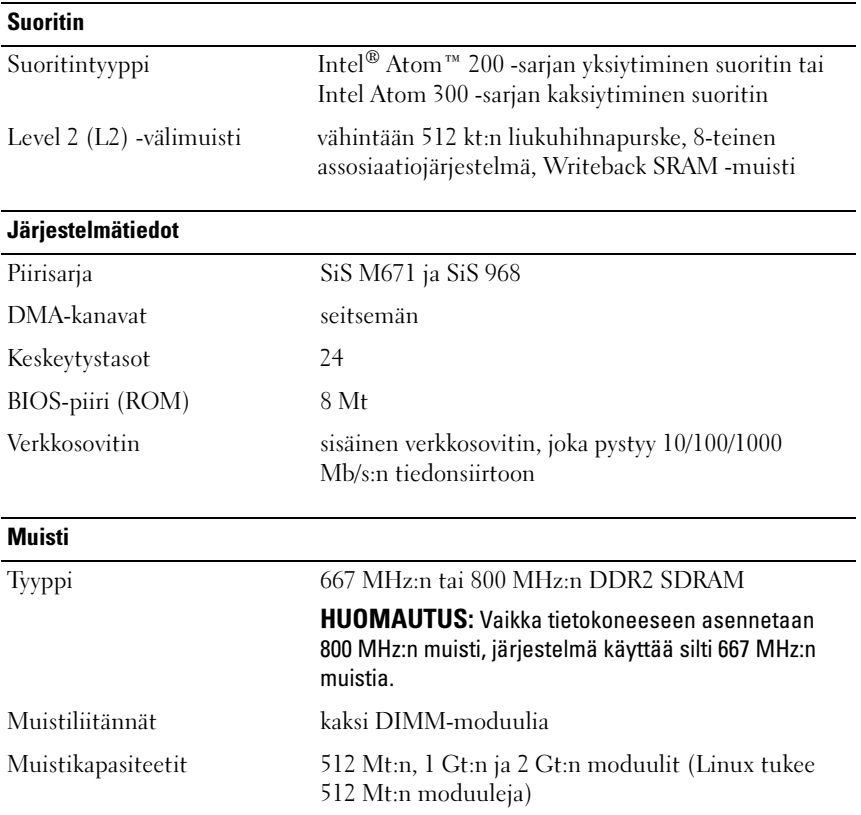

<span id="page-11-3"></span><span id="page-11-2"></span><span id="page-11-1"></span><span id="page-11-0"></span>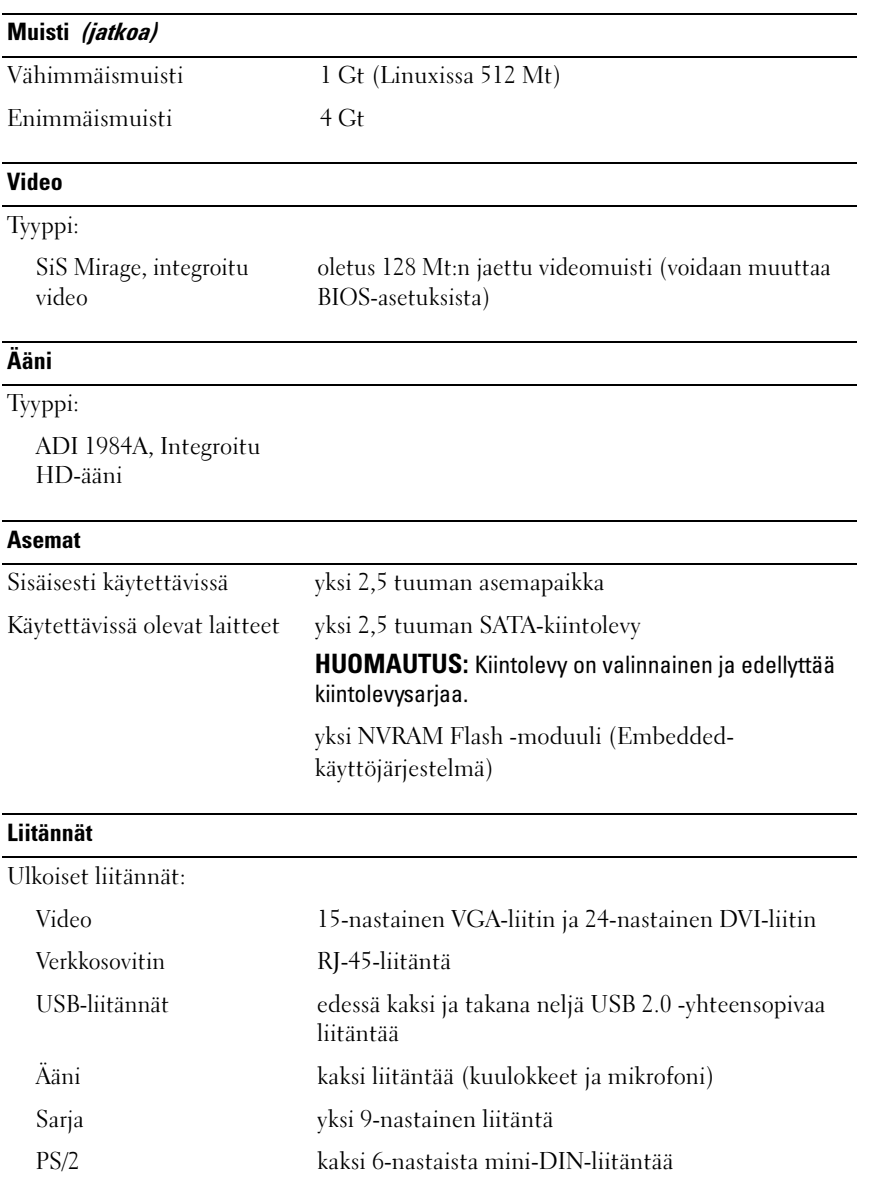

#### Liitännät (jatkoa)

Emolevyn liitännät:

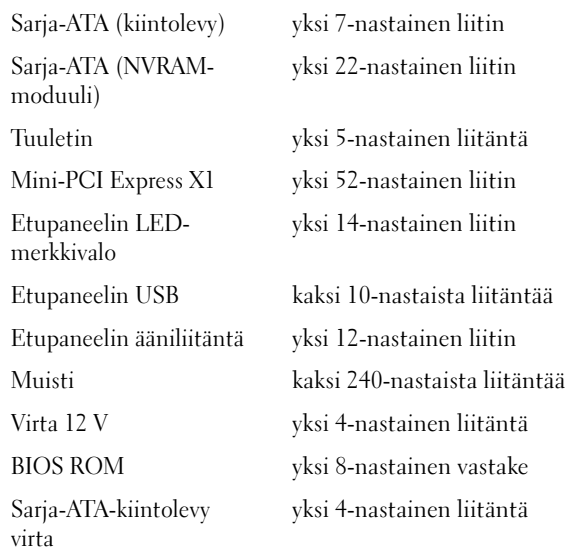

#### <span id="page-12-0"></span>Ohjaimet ja valot

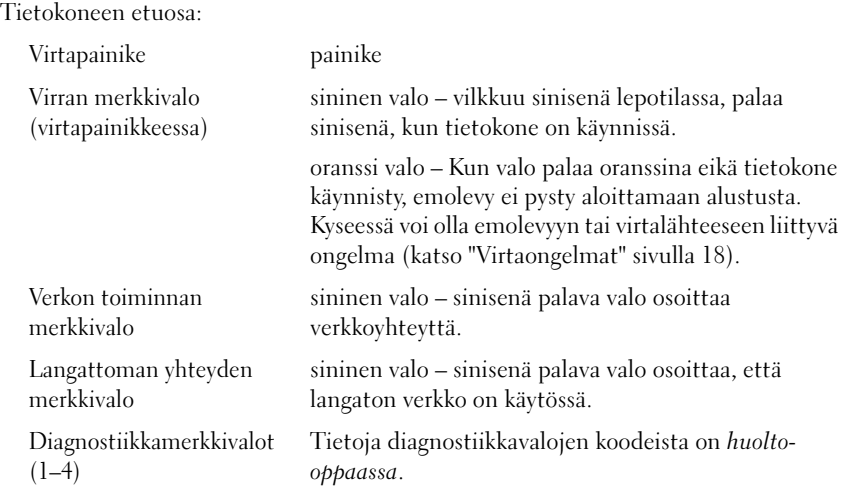

#### Ohjaimet ja valot (jatkoa)

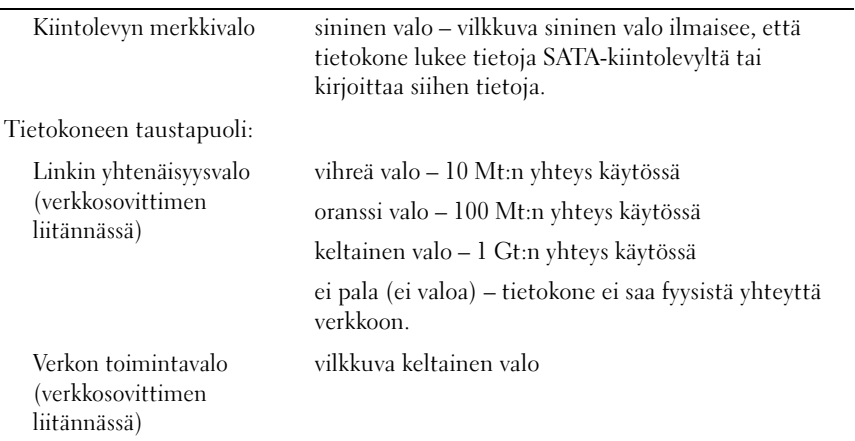

#### <span id="page-13-1"></span>**Virta**

<span id="page-13-0"></span>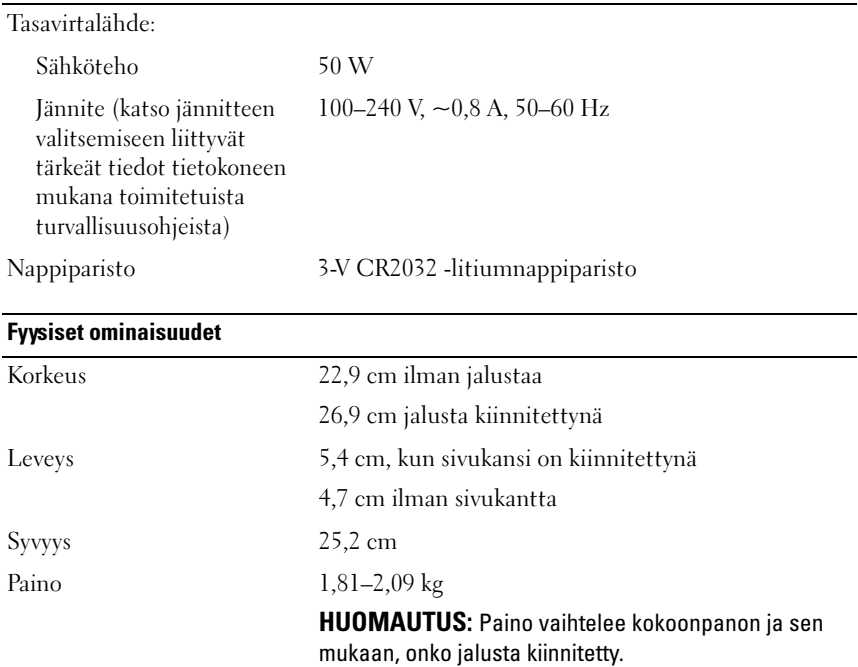

#### <span id="page-14-0"></span>Ympäristön

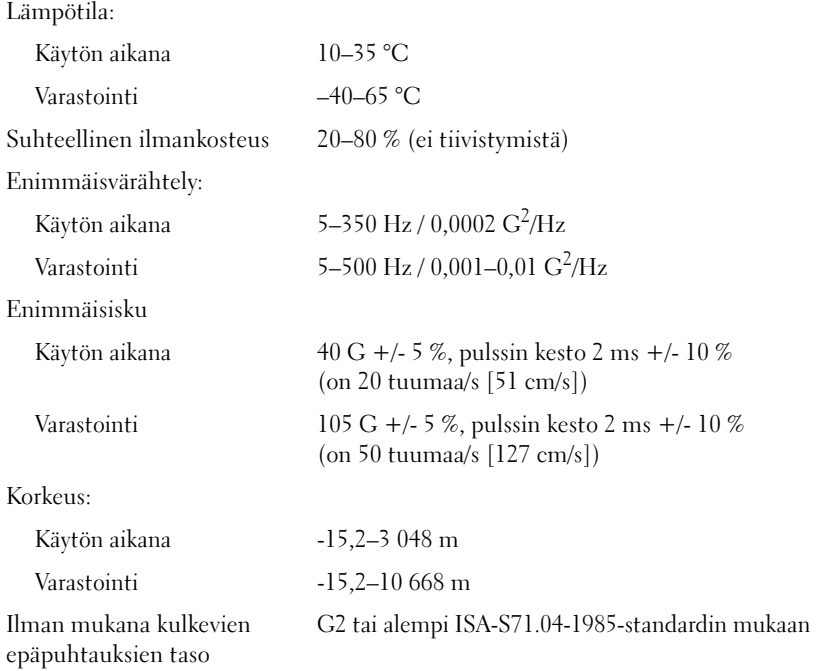

## <span id="page-16-4"></span><span id="page-16-0"></span>Vianmääritysvihjeitä

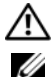

#### $\bigwedge$  VAARA: Irrota tietokone aina pistorasiasta, ennen kuin avaat kotelon.

HUOMAUTUS: Yksityiskohtaiset vianmääritysohjeet, jotka käsittelevät myös vastaamista järjestelmäviesteihin, ovat huolto-oppaassa osoitteessa support.dell.com.

## <span id="page-16-1"></span>Laitteiston vianmäärityksen käyttäminen

- <sup>1</sup> Valitse Käynnistä (Microsoft® Windows® XP Embedded) tai Windows Vistan<sup>®</sup> Käynnistä-painike  $\bigoplus$  ja sen jälkeen Ohje ja tuki.
- 2 Kirjoita Etsi-kenttään Laitteiston vianmääritys ja aloita haku painamalla <Enter>-näppäintä.
- 3 Valitse hakutuloksista ongelmaa parhaiten kuvaava vaihtoehto ja noudata seuraavia vianmäärityksen vaiheita.

## <span id="page-16-3"></span><span id="page-16-2"></span>Vihjeitä

- Jos laite ei toimi, varmista, että se on kytketty oikein.
- Tarkista tietokoneen etupaneelin diagnostiikkamerkkivalot tai kuuntele, kuuluuko tietokoneesta ongelmista ilmoittavia äänimerkkejä. Lisätietoja on huolto-oppaassa.
- Jos lisäsit tai poistit jonkin osan, ennen kuin ongelma ilmeni, tarkista asennus ja varmista, että kyseinen osa on oikein asennettu.
- Jos saat virheilmoituksen, kirjoita muistiin viestin sisältö sanatarkasti. Tämä ilmoitus voi auttaa teknistä tukea ongelman selvittämisessä ja korjaamisessa.
- Jos virheilmoitus tulee jostakin ohjelmasta, katso kyseisen ohjelman ohjeita.

#### <span id="page-17-2"></span><span id="page-17-0"></span>Virtaongelmat

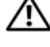

VAARA: Ennen kuin teet mitään toimia tietokoneen sisällä, lue tietokoneen mukana toimitetut turvallisuusohjeet. Lisää turvallisuusohjeita on osoitteessa www.dell.com/regulatory\_compliance.

JOS VIRRAN MERKKIVALO EI PALA — Tietokone ei ole käynnissä tai ei saa virtaa.

- Kytke virtajohto tietokoneen takana olevaan virtaliitäntään ja pistorasiaan.
- Ohita ylijännitesuojat ja jatkojohdot, jotta voit varmistaa, että tietokone käynnistyy.
- Varmista, että käytössä olevat ylijännitesuojat on liitetty pistorasiaan ja otettu käyttöön.
- Varmista sähköpistorasian toiminta kokeilemalla sitä esim. lampun kanssa.

#### JOS VIRRAN MERKKIVALO ON SININEN, EIKÄ TIETOKONE VASTAA –

- Varmista, että näyttö on liitetty pistorasiaan ja että siihen on kytketty virta.
- Jos näyttö on kytketty pistorasiaan ja siihen on kytketty virta, katso lisätietoja huolto-oppaasta osoitteessa support.dell.com.

JOS VIRRAN MERKKIVALO VILKKUU SINISENÄ — Tietokone on valmiustilassa. Jatka normaalia toimintaa painamalla näppäimistön jotakin näppäintä, siirtämällä hiirtä tai painamalla virtapainiketta.

JOS VIRRAN MERKKIVALO PALAA KELTAISENA — Kyseessä on virtaongelma, laite voi toimia virheellisesti tai se on asennettu väärin.

POISTA HÄIRIÖT — Mahdollisia häiriölähteitä:

- virran, näppäimistön ja hiiren jatkokaapelit
- samaan jatkojohtoon on kytketty liian monta laitetta
- <span id="page-17-3"></span>• samaan pistorasiaan on kytketty useita jatkojohtoja.

#### <span id="page-17-1"></span>Muistiongelmat

#### VAARA: Ennen kuin teet mitään toimia tietokoneen sisällä, lue tietokoneen mukana toimitetut turvallisuusohjeet. Lisää turvallisuusohjeita on osoitteessa www.dell.com/regulatory\_compliance.

#### JOS NÄET ILMOITUKSEN, ETTÄ MUISTI EI RIITÄ -

• Tallenna ja sulje avoimet tiedostot ja ne avoimet ohjelmat, jotka eivät ole käytössä. Tarkista, ratkesiko ongelma.

- Katso muistin vähimmäisvaatimukset ohjelman oppaista. Asenna tarvittaessa lisää muistia.
- Aseta muistimoduulit uudelleen paikoilleen ja varmista, että tietokoneesi voi käyttää muistia oikein.
- Suorita Dell-diagnostiikkaohjelma (katso ["Dell-diagnostiikkaohjelma"](#page-20-0)  [sivulla 21\)](#page-20-0).

#### JOS ILMENEE MUITA MUISTIONGELMIA -

- Aseta muistimoduulit uudelleen paikoilleen ja varmista, että tietokoneesi voi käyttää muistia oikein.
- Varmista, että noudatat muistin asennusohjeita.
- Varmista, että tietokone tukee käyttämääsi muistia. Lisätietoja tietokoneen tukemista muistityypeistä on kohdassa ["Tekniset tiedot"](#page-10-1)  [sivulla 11](#page-10-1).
- <span id="page-18-2"></span>• Suorita Dell-diagnostiikkaohjelma (katso ["Dell-diagnostiikkaohjelma"](#page-20-0)  [sivulla 21\)](#page-20-0).

#### <span id="page-18-0"></span>Lukitukset ja ohjelmaongelmat

**24 HUOMAUTUS:** Tämän ohieen menetelmät on kirioitettu Windowsin oletusnäkymää varten, eivätkä ne välttämättä päde, jos Dell-tietokone on asetettu Windows Classic -näkymään.

#### Tietokone ei käynnisty.

#### VARMISTA, ETTÄ VIRTAJOHTO ON LIITETTY TIETOKONEESEEN JA PISTORASIAAN.

#### <span id="page-18-1"></span>Ohjelma lakkaa toimimasta

#### SULJE OHJELMA. —

- 1 Avaa Tehtävienhallinta painamalla <Ctrl>-, <Shift>- ja <Esc> näppäintä samanaikaisesti ja valitse Sovellukset-välilehti.
- 2 Napsauta ohjelmaa, joka ei enää vastaa, ja valitse Lopeta tehtävä.

#### Ohjelmassa tapahtuu vakava virhe jatkuvasti

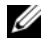

HUOMAUTUS: Ohjelmasta on yleensä asennusohjeet sen oppaissa tai levykkeellä tai CD-/DVD-levyllä.

TARKISTA OHJELMAN OPPAAT . — Poista ohjelma ja asenna se tarvittaessa uudelleen.

#### Ohjelma on suunniteltu aikaisemmalle Microsoft Windows -käyttöjärjestelmälle

#### SUORITA OHJATTU OHJELMAN YHTEENSOPIVUUDEN VARMISTAMINEN —

- <span id="page-19-4"></span>1 Valitse Käynnistä  $\bigoplus$  → Ohjauspaneeli→ Ohjelmat→ Käytä vanhempaa ohjelmaa tämän Windowsin version kanssa.
- 2 Valitse Tervetuloa-ikkunassa Seuraava.
- <span id="page-19-6"></span>3 Noudata näytön ohjeita.

#### Näyttö muuttuu täysin siniseksi

KATKAISE VIRTA TIETOKONEESTA. — Jos tietokone ei reagoi mitenkään, kun painat näppäintä tai liikutat hiirtä, paina virtapainiketta vähintään 6 sekuntia (kunnes tietokone sammuu). Käynnistä tietokone sitten uudelleen.

#### <span id="page-19-5"></span>Muita ohjelmaongelmia

#### TARKISTA OHJELMAN OPPAAT TAI PYYDÄ VIANMÄÄRITYSTIETOJA OHJELMAN VALMISTAJALTA. —

- Varmista, että ohjelma on yhteensopiva tietokoneen käyttöjärjestelmän kanssa.
- Varmista, että tietokone vastaa ohjelman vähimmäisvaatimuksia. Katso tietoja ohjelman oppaista.
- Varmista, että ohjelma on asennettu ja määritetty oikein.
- Tarkista, että laitteen ohjaimet eivät ole ristiriidassa ohjelman kanssa.
- Poista ohjelma ja asenna se tarvittaessa uudelleen.

#### <span id="page-19-3"></span><span id="page-19-0"></span>Dellin tekninen päivityspalvelu

Dellin tekninen päivityspalvelu tarjoaa ennalta sähköposti-ilmoituksia tietokoneen ohjelmisto- ja laitteistopäivityksistä. Voit tilata Dellin teknisen päivityspalvelun osoitteesta support.dell.com/technicalupdate.

#### <span id="page-19-2"></span><span id="page-19-1"></span>Dell-tukiapuohjelma

HUOMAUTUS: Linux ja Windows XP Embedded eivät tue Dell-tukiapuohjelmaa.

Dell-tukiapuohjelma tarjoaa tukitietoja, ohjelmistopäivityksiä ja tietojenkäsittely-ympäristön kuntotarkastuksia. Avaa Dell-tukiapuohjelma tehtäväpalkin kuvakkeesta tai Käynnistä-valikosta.

Jos tehtäväpalkissa ei ole Dell-tukiapuohjelman kuvaketta:

- 1 Valitse Käynnistä → Kaikki ohjelmat→ Dell Support (Dellin tuki)→ Dell Support Settings (Dellin tukiasetukset).
- 2 Varmista, että Show icon on the taskbar (näytä kuvake tehtäväpalkissa) -vaihtoehto on valittu.

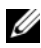

**HUOMAUTUS:** Jos Dell-tukiapuohjelmaa ei löydy Käynnistä-valikosta, siirry osoitteeseen support.dell.com ja lataa ohjelmisto sieltä.

Lisätietoja Dell-tukiapuohjelmasta saat napsauttamalla kysymysmerkkiä (?) Dell Support -näytön yläosassa.

#### <span id="page-20-3"></span><span id="page-20-1"></span><span id="page-20-0"></span>Dell-diagnostiikkaohjelma

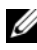

**WE HUOMAUTUS:** Dellin diagnostiikkaohjelmaa tukevat ainoastaan käyttöjärjestelmät, jotka on asennettu kiintolevylle, ja Windows XP Embedded, jota käytetään NVRAM Flash -moduulissa.

#### <span id="page-20-2"></span>Dellin diagnostiikkaohjelman käynnistäminen (asennettu tietokoneeseen)

- 1 Varmista, että tietokone on kytketty toimivaan pistorasiaan.
- 2 Käynnistä tietokone (tai käynnistä se uudelleen).
- 3 Kun DELL-logo tulee näkyviin, paina heti <F12>-näppäintä. Valitse Boot to Utility Partition (käynnistä apuohjelmaosioon) ja paina <Enter> näppäintä.

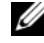

HUOMAUTUS: Jos odotat liian kauan ja käyttöjärjestelmän logo tulee näyttöön, odota, kunnes näyttöön tulee Microsoft Windows -työpöytä. Katkaise tietokoneesta virta ja yritä uudelleen.

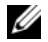

 $\mathscr U$  HUOMAUTUS: Jos näyttöön tulee ilmoitus siitä, että diagnostiikkaapuohjelman osiota ei löydy, suorita Dell-diagnostiikkaohjelma lisävarusteena saatavalta *Drivers and Utilities* -levyltä.

4 Käynnistä Dell-diagnostiikkaohjelma kiintolevyn Diagnostics Utility -osiosta painamalla mitä tahansa näppäintä ja toimi näytön ohjeiden mukaan.

#### <span id="page-21-0"></span>Dell-diagnostiikkaohielman käynnistäminen Dell *Drivers and Utilities* -levyltä

**HUOMAUTUS:** Dell *Drivers and Utilities* -levy on valinnainen, eikä sitä välttämättä toimiteta tietokoneen mukana. Tämä toimenpide edellyttää myös ulkoista optista asemaa.

- 1 Kytke tietokoneeseen ulkoinen optinen asema.
- 2 Aseta Drivers and Utilities -levy levyasemaan.
- 3 Sammuta tietokone ja käynnistä se sitten uudelleen.

Kun DELL-logo tulee näkyviin, paina heti <F12>-näppäintä.

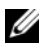

HUOMAUTUS: Jos odotat liian kauan ja käyttöjärjestelmän logo tulee näyttöön, odota, kunnes näyttöön tulee Microsoft Windows -työpöytä. Katkaise tietokoneesta virta ja yritä uudelleen.

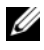

**WE HUOMAUTUS:** Seuraavissa ohjeissa käynnistysjakso muutetaan vain yhdeksi kerraksi. Kun tietokone käynnistetään seuraavan kerran, se käynnistää järjestelmäasetusohjelmassa määritetyt laitteet.

- 4 Kun käynnistyslaiteluettelo tulee näyttöön, korosta CD/DVD/CD-RWasema ja paina <Enter>-näppäintä.
- 5 Valitse näyttöön tulevasta valikosta vaihtoehto Boot from CD-ROM (Käynnistä CD-ROM-asemasta) ja paina <Enter>-näppäintä.
- 6 Kirjoita 1, jolloin CD-valikko avautuu, ja jatka painamalla <Enter> näppäintä.
- 7 Valitse numeroidusta luettelosta Run the 32 Bit Dell Diagnostics (suorita 32-bittinen Dell-diagnostiikkaohjelma) -vaihtoehto. Jos luettelossa on useita versioita, valitse tietokoneellesi sopiva versio.
- 8 Kun Dell-diagnostiikkaohjelman päävalikko tulee näyttöön, valitse suoritettava testi ja toimi näytön ohjeiden mukaan.

5

## <span id="page-22-5"></span><span id="page-22-0"></span>Ohjelmiston uudelleenasentaminen

## <span id="page-22-3"></span><span id="page-22-1"></span>Ohjaimet

#### <span id="page-22-4"></span><span id="page-22-2"></span>Ohjainten tunnistaminen

#### Windows Vista®

- 1 Etsi tietokoneen laitteiden luettelo.
	- **a** Napsauta Windows Vistan Käynnistä-painiketta  $\bigoplus$  ja napsauta hiiren kakkospainikkeella kohtaa Tietokone.
	- b Valitse Ominaisuudet→ Laitehallinta.

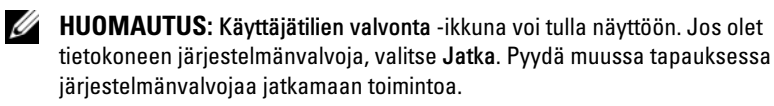

2 Vieritä luetteloa ja tarkista, onko jonkin laitteen kuvakkeen kohdassa huutomerkki (ympyrä, jonka sisällä on [!]).

Jos laitenimen vieressä on huutomerkki, voit joutua asentamaan ohjaimen uudestaan tai asentamaan uuden ohjaimen (katso kohtaa ["Ohjaimien ja](#page-23-0)  [apuohjelmien uudelleenasentaminen" sivulla 24\)](#page-23-0).

#### Windows® XP Embedded

- 1 Etsi tietokoneen laitteiden luettelo.
	- a Napsauta työpöydän Oma tietokone -kuvaketta hiiren kakkospainikkeella.
	- b Valitse Ominaisuudet.

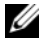

**HUOMAUTUS:** Käyttäjätilien valvonta -ikkuna voi tulla näyttöön. Jos olet tietokoneen järjestelmänvalvoja, valitse Jatka. Pyydä muussa tapauksessa iäriestelmänvalvojaa jatkamaan toimintoa.

- c Valitse Laitteisto-välilehdestä Laitehallinta.
- 2 Vieritä luetteloa ja tarkista, onko jonkin laitteen kuvakkeen kohdassa huutomerkki (ympyrä, jonka sisällä on [!]).

<span id="page-23-1"></span>Jos laitenimen vieressä on huutomerkki, voit joutua asentamaan ohjaimen uudestaan tai asentamaan uuden ohjaimen (katso kohtaa ["Ohjaimien ja](#page-23-0)  [apuohjelmien uudelleenasentaminen" sivulla 24\)](#page-23-0).

#### <span id="page-23-0"></span>Ohjaimien ja apuohjelmien uudelleenasentaminen

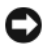

MUISTUTUS: Voit tarkistaa tietokoneeseen hyväksytyt ohjaimet Dellin tukisivustosta osoitteessa support.dell.com. Jos asennat muista lähteistä hankittuja ohjaimia, on mahdollista, että tietokone ei toimi kunnolla.

#### <span id="page-23-2"></span>Palaaminen aikaisempaan laiteohjainversioon

#### Windows Vista

- <span id="page-23-3"></span>1 Napsauta Windows Vistan Käynnistä-painiketta <sup>da</sup> ja napsauta hiiren kakkospainikkeella kohtaa Tietokone.
- 2 Valitse Ominaisuudet→ Laitehallinta.

**HUOMAUTUS:** Käyttäjätilien valvonta -ikkuna voi tulla näyttöön. Jos olet tietokoneen järjestelmänvalvoja, valitse Jatka. Pyydä muussa tapauksessa järjestelmänvalvojaa käynnistämään Laitehallinta.

- 3 Napsauta hiiren kakkospainikkeella laitetta, jonka uusi ohjain asennettiin, ja valitse Ominaisuudet.
- 4 Napsauta Ohjaimet-välilehteä→ Aikaisempi ohjain.

Jos laiteohjaimen palauttaminen ei ratkaise ongelmaa, palauta tietokone uuden ohjaimen asennusta edeltävään käyttötilaan käyttämällä järjestelmänpalautusta (katso kohtaa ["Käyttöjärjestelmän palauttaminen"](#page-25-0)  [sivulla 26](#page-25-0)).

#### Windows XP Embedded

- 1 Etsi tietokoneen laitteiden luettelo.
	- a Napsauta työpöydän Oma tietokone -kuvaketta hiiren kakkospainikkeella.
	- b Valitse Ominaisuudet.
- **HUOMAUTUS:** Käyttäjätilien valvonta -ikkuna voi tulla näyttöön. Jos olet tietokoneen järjestelmänvalvoja, valitse Jatka. Pyydä muussa tapauksessa järjestelmänvalvojaa jatkamaan toimintoa.
- c Valitse Laitteisto-välilehdestä Laitehallinta.
- 2 Napsauta hiiren kakkospainikkeella laitetta, jonka uusi ohjain asennettiin, ja valitse Ominaisuudet.
- 3 Napsauta Ohjaimet-välilehteä→ Aikaisempi ohjain.

Jos laiteohjaimen palauttaminen ei ratkaise ongelmaa, palauta tietokone uuden ohjaimen asennusta edeltävään käyttötilaan käyttämällä järjestelmänpalautusta (katso kohtaa ["Käyttöjärjestelmän palauttaminen"](#page-25-0)  [sivulla 26\)](#page-25-0).

#### Ohjaimien manuaalinen uudelleenasennus

#### Windows Vista

- 1 Napsauta Windows Vistan Käynnistä-painiketta <sup>da</sup> ja napsauta hiiren kakkospainikkeella kohtaa Tietokone.
- 2 Valitse Ominaisuudet→ Laitehallinta.

HUOMAUTUS: Käyttäjätilien valvonta -ikkuna tulee näyttöön. Jos olet tietokoneen järjestelmänvalvoja, valitse Jatka. Pyydä muussa tapauksessa järjestelmänvalvojaa jatkamaan toimintoa.

- 3 Kaksoisnapsauta laitetyyppiä, jolle olet asentamassa ohjainta (esimerkiksi Ääni tai Näyttö).
- 4 Kaksoisnapsauta sen laitteen nimeä, johon olet asentamassa ohjainta.
- 5 Valitse Ohjain-välilehti→ Päivitä ohjain→ Etsi ohjainohjelmistoa tietokoneesta.
- 6 Valitse Selaa ja valitse paikka, johon aiemmin kopioit ohjaintiedoston.
- 7 Napsauta ohjaimen nimeä→ OK→ Seuraava.
- 8 Valitse Valmis ja käynnistä tietokone uudelleen.

#### Windows XP Embedded

- 1 Etsi tietokoneen laitteiden luettelo.
	- a Napsauta työpöydän Oma tietokone -kuvaketta hiiren kakkospainikkeella.

b Valitse Ominaisuudet.

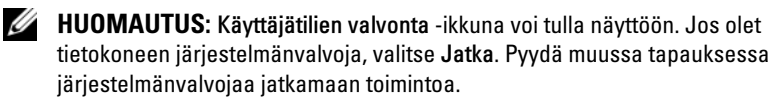

- c Valitse Laitteisto-välilehdestä Laitehallinta.
- 2 Napsauta hiiren kakkospainikkeella laitetta, jolle tarvitset ohjaimen, ja valitse Päivitä ohjain.
- 3 Valitse Ohjaimet-välilehti→ Päivitä ohjain.
- <span id="page-25-2"></span>4 Asenna ohjain paikallisesta lähteestä tai etsi se internetistä näytön ohjeiden mukaisesti.

## <span id="page-25-0"></span>Käyttöjärjestelmän palauttaminen

Järjestelmän kokoonpanon mukaan voit palauttaa käyttöjärjestelmän seuraavilla tavoilla:

- Microsoft® Windowsin Järjestelmän palauttaminen (käytettävissä ainoastaan tietokoneissa, joissa on kiintolevyjä ja käyttöjärjestelmänä Windows Vista) palauttaa tietokoneen aikaisemman toimintatilan muuttamatta datatiedostoja. Käytä järjestelmän palautusta ensisijaisena ratkaisuna käyttöjärjestelmän palauttamiseen ja datatiedostojen säilyttämiseen.
- Jos sait Käyttöjärjestelmä-levyn tietokoneen mukana, voit palauttaa käyttöjärjestelmän sen avulla. Käyttöjärjestelmä-levyn käyttö poistaa kuitenkin kaikki tiedot kiintolevyltä. Lisäksi tämä vaihtoehto – käytettävissä ainoastaan tietokoneissa, joissa on kiintolevyjä ja käyttöjärjestelmänä Windows Vista – edellyttää ulkoista optista asemaa levyn käyttämiseen.

#### <span id="page-25-1"></span>Microsoft Windowsin Järjestelmän palauttaminen -toiminnon käyttäminen (ainoastaan kiintolevylliset Windows Vista -järjestelmät)

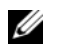

<span id="page-25-3"></span>HUOMAUTUS: Tämän ohjeen menetelmät on kirjoitettu Windowsin oletusnäkymää varten, eivätkä ne välttämättä päde, jos Dell-tietokone on asetettu Windows Classic -näkymään.

#### Järjestelmän palautuksen aloittaminen

- 1 Napsauta Windows Vistan Käynnistä-painiketta
- 2 Kirjoita Aloita haku -ruutuun Järjestelmän palauttaminen ja paina <Enter>-näppäintä.

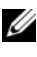

HUOMAUTUS: Käyttäjätilien valvonta -ikkuna voi tulla näyttöön. Jos olet tietokoneen järjestelmänvalvoja, valitse Jatka. Ota muussa tapauksessa yhteyttä järjestelmänvalvojaan, jotta voit jatkaa ohjelman käyttöä.

3 Valitse Seuraava ja noudata muita näytössä olevia ohjeita.

#### Viimeisimmän järjestelmän palautuksen kumoaminen

MUISTUTUS: Tallenna ja sulje kaikki avoimet tiedostot ja sulje kaikki avoimet ohjelmat, ennen kuin kumoat viimeisimmän järjestelmän palautuksen. Älä muuta, avaa tai poista mitään tiedostoja tai ohjelmia, ennen kuin järjestelmä on palautettu.

- 1 Napsauta Windows Vistan Käynnistä-painiketta
- 2 Kirjoita Aloita haku -ruutuun Järjestelmän palauttaminen ja paina <Enter>-näppäintä.
- 3 Valitse Peruuta viimeisin palauttaminen ja valitse sitten Seuraava.

# <span id="page-28-5"></span>6

## <span id="page-28-0"></span>Tietojen etsiminen

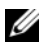

HUOMAUTUS: Jotkin ominaisuudet tai tietovälineet voivat olla valinnaisia eikä niitä ehkä toimiteta tietokoneen mukana. Jotkin ominaisuudet eivät ehkä ole käytettävissä tietyissä maissa.

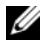

 $\mathscr U$  HUOMAUTUS: Tietokoneen kanssa voidaan toimittaa lisätietoja.

<span id="page-28-11"></span><span id="page-28-10"></span><span id="page-28-9"></span><span id="page-28-8"></span><span id="page-28-7"></span><span id="page-28-6"></span><span id="page-28-4"></span><span id="page-28-3"></span><span id="page-28-2"></span><span id="page-28-1"></span>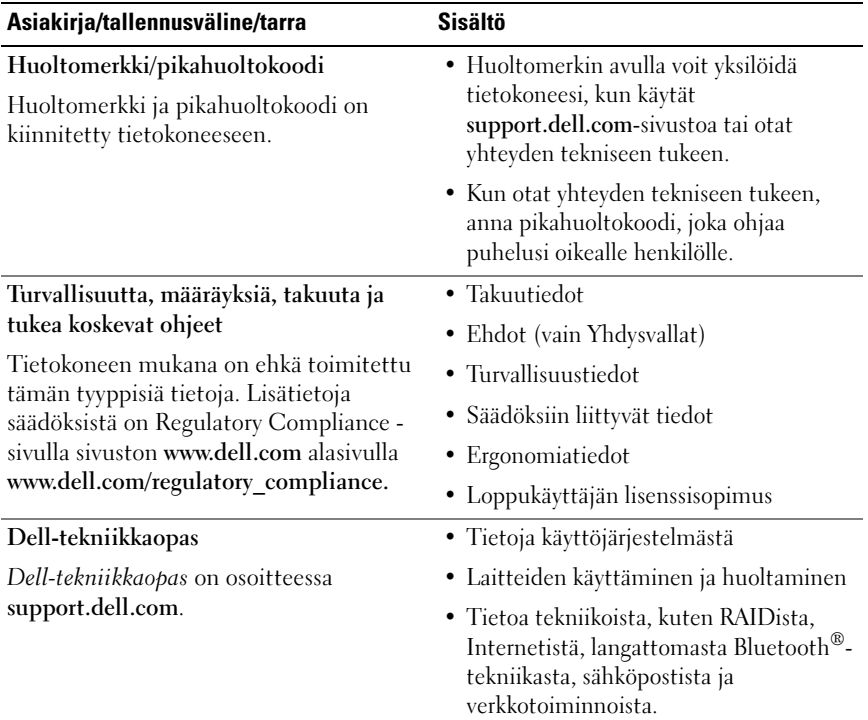

<span id="page-29-2"></span><span id="page-29-1"></span><span id="page-29-0"></span>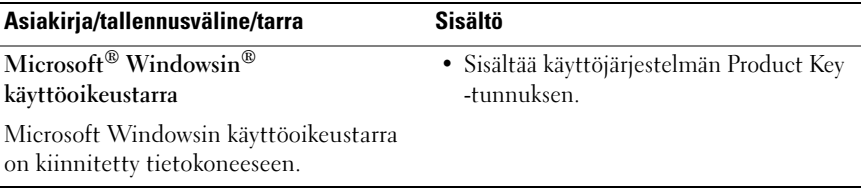

## <span id="page-30-0"></span>Ohjeiden saaminen

## <span id="page-30-2"></span><span id="page-30-1"></span>Avun saaminen

#### VAARA: Jos tietokoneen kotelo pitää avata, irrota ensin tietokone verkkovirrasta ja modeemijohdot sähköpistorasioista. Noudata tietokoneen mukana toimitettuja turvallisuusohjeita.

Jos tietokoneessa on ongelmia, voit tehdä vianmäärityksen seuraavasti:

- 1 Lisätietoja ongelmista on kohdassa ["Vihjeitä" sivulla 17.](#page-16-3)
- 2 Lisätietoja Dell-diagnostiikkaohjelman suorittamisesta on kohdassa ["Dell](#page-20-1)[diagnostiikkaohjelma" sivulla 21](#page-20-1).
- 3 Täytä ["Diagnostiikan tarkistuslista" sivulla 36.](#page-35-0)
- 4 Asennus- ja vianmääritystoimenpiteissä auttavat Dellin monipuoliset online-tukipalvelut (support.dell.com). Lisätietoja Dellin online-tuesta on kohdassa ["Online-palvelut" sivulla 32](#page-31-2).
- 5 Jos ongelma ei ratkea edellä olevien ohjeiden avulla, katso lisätietoja kohdasta ["Dellin yhteystiedot" sivulla 37.](#page-36-0)

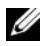

HUOMAUTUS: Soita Dell-tukipalveluun tietokoneen ääreltä, jotta tekninen tukihenkilöstö voi auttaa sinua tarvittavissa toimissa.

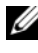

HUOMAUTUS: Dellin pikahuoltokoodijärjestelmä ei välttämättä ole käytössä kaikissa maissa.

Anna pikahuoltokoodisi Dellin automatisoidun puhelinjärjestelmän sitä pyytäessä, jolloin puhelusi ohjautuu suoraan asianmukaiselle tukihenkilöstölle. Jos sinulla ei ole pikahuoltokoodia, avaa Dell-lisävarusteetkansio, kaksoisnapsauta Pikahuoltokoodi-kuvaketta ja noudata annettuja ohjeita.

Katso Dell-tuen käyttöä koskevat ohjeet kohdasta ["Tekninen tuki,](#page-31-0)  [asiakaspalvelu" sivulla 32.](#page-31-0)

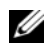

**HUOMAUTUS:** Kaikkia seuraavia palveluita ei ole saatavana Yhdysvaltojen mantereen ulkopuolella. Lisätietoja palveluiden saatavuudesta saat paikalliselta Dell-edustajalta.

#### <span id="page-31-3"></span><span id="page-31-0"></span>Tekninen tuki, asiakaspalvelu

Dellin tukipalvelu on käytettävissäsi, ja se vastaa Dell-laitteistoja koskeviin kysymyksiisi. Tukihenkilöstö antaa sinulle nopeat ja tarkat vastaukset tietokonepohjaisten diagnostiikkaohjelmien avulla.

Jos haluat ottaa yhteyttä Dellin tukipalveluun, katso lisätietoja kohdasta ["Ennen kuin soitat" sivulla 35](#page-34-0) ja katso sitten alueesi yhteystiedot tai siirry osoitteeseen support.dell.com.

#### <span id="page-31-4"></span><span id="page-31-1"></span>DellConnect™

DellConnect on yksinkertainen työkalu, jolla Dellin tuen edustaja voi käyttää tietokonettasi Internet-yhteyden kautta, diagnosoida ongelman ja korjata sen. Lisätietoja saat siirtymällä osoitteeseen support.dell.com ja napsauttamalla DellConnect-linkkiä.

#### <span id="page-31-5"></span><span id="page-31-2"></span>Online-palvelut

Lisätietoja Dellin tuotteista ja palveluista on seuraavissa sivustoissa:

www.dell.com www.dell.com/ap (Aasia/Tyynenmeren maat) www.dell.com/jp (Japani) www.euro.dell.com (Eurooppa) www.dell.com/la (Latinalaisen Amerikan maat) www.dell.ca (Kanada)

Dellin tukipalveluja voi käyttää seuraavien verkkosivujen ja sähköpostiosoitteiden avulla:

• Dell-tukisivustot: support.dell.com support.jp.dell.com (Japani) support.euro.dell.com (Eurooppa)

• Dell-tuen sähköpostiosoitteet: mobile\_support@us.dell.com support@us.dell.com la-techsupport@dell.com (Latinalaisen Amerikan maat) apsupport@dell.com (Aasia/Tyynenmeren maat) • Dellin markkinoinnin ja myynnin sähköpostiosoitteet:

apmarketing@dell.com (Aasia/Tyynenmeren maat) sales canada@dell.com (Kanada)

• Nimetön tiedonsiirtoprotokolla (FTP): ftp.dell.com – kirjaudu käyttäjänimellä anonymous ja käytä salasanana sähköpostiosoitettasi.

#### <span id="page-32-0"></span>AutoTech-palvelu

Dellin automaattinen AutoTech-tukipalvelu antaa nauhoitettuja vastauksia Dellin asiakkaiden kannettavista tietokoneista ja pöytätietokoneista usein esittämiin kysymyksiin.

Kun soitat AutoTech-palveluun, valitse kysymystäsi vastaavat aiheet äänitaajuusvalintapuhelimella. Katso oman alueesi puhelinnumero kohdasta ["Dellin yhteystiedot" sivulla 37](#page-36-0).

#### <span id="page-32-1"></span>Automatisoitu tilauksen tila -palvelu

Voit tarkistaa Dell-tuotetilauksesi tilan osoitteessa support.dell.com tai soittamalla automaattiseen tilauksen tila -palveluun. Sinulta pyydetään tilauksen etsimiseen ja siitä raportoimiseen tarvittavat tiedot. Katso oman alueesi puhelinnumero kohdasta ["Dellin yhteystiedot" sivulla 37](#page-36-0).

## <span id="page-32-2"></span>Ongelmia tilauksessa

Jos tilauksessasi ilmenee ongelmia, esim. puuttuvia osia, vääriä osia tai väärä lasku, ota yhteyttä Dellin asiakaspalveluun. Pidä lasku tai pakkaustodistus käsillä puhelun aikana. Katso oman alueesi puhelinnumero kohdasta ["Dellin](#page-36-0)  [yhteystiedot" sivulla 37](#page-36-0).

## <span id="page-33-0"></span>**Tuotetiedot**

Jos haluat lisätietoja muista Dellin tuotteista tai haluat tilata tuotteita, siirry Dellin sivustoon osoitteessa www.dell.com. Katso oman alueesi tai myyjän yhteystiedot kohdasta ["Dellin yhteystiedot" sivulla 37.](#page-36-0)

## <span id="page-33-1"></span>Tuotteiden palauttaminen takuukorjausta tai korvausta varten

Valmistele palautettavat tuotteet seuraavasti, on kyseessä sitten tuotteen korjaaminen tai korvaaminen:

1 Pyydä Delliltä materiaalin palautusnumero ja kirjoita se selvästi ja näkyvästi laatikon ulkopuolelle.

Katso oman alueesi puhelinnumero kohdasta ["Dellin yhteystiedot"](#page-36-0)  [sivulla 37.](#page-36-0) Lähetä pakkauksen mukana kopio laskusta ja palautuksen syyn kertova kirje.

- 2 Lähetä pakkaukseen mukana kopio diagnostiikan tarkistusluettelosta (katso kohtaa ["Diagnostiikan tarkistuslista" sivulla 36](#page-35-0)), josta käyvät ilmi suorittamasi testit ja Dell-diagnostiikkaohjelman raportoimat virheilmoitukset (katso kohtaa ["Dellin yhteystiedot" sivulla 37](#page-36-0)).
- 3 Jos haluat saada korvauksen palautettavasta tuotteesta, lähetä pakkauksen mukana kaikki palautettavaan tuotteeseen liittyvät lisävarusteet (virtajohdot, ohjelmistolevykkeet, oppaat, yms.).
- 4 Palauta laite alkuperäisessä (tai sitä vastaavassa) pakkauksessa.

Lähettäjä maksaa lähetyskulut. Sinä olet vastuussa palautettavan tuotteen vakuuttamisesta, sekä mahdollisesta häviämisestä toimituksen aikana. Postiennakolla lähetettyjä paketteja ei lunasteta.

Jos pakkaus ei ole yllä olevien vaatimusten mukainen, sitä ei hyväksytä Dellin vastaanottolaiturilla ja se palautetaan sinulle.

## <span id="page-34-0"></span>Ennen kuin soitat

**HUOMAUTUS:** Varaa pikahuoltokoodisi käden ulottuville ennen kuin soitat. Tämän koodin avulla Dellin automaattinen tukipuhelinpalvelu pystyy ohjaamaan puhelusi oikein. Sinulta saatetaan myös kysyä huoltomerkkiä (joka sijaitsee tietokoneen takapaneelissa tai pohjassa).

Muista täyttää diagnostiikan tarkistusluettelo (katso kohtaa ["Diagnostiikan](#page-35-0)  [tarkistuslista" sivulla 36\)](#page-35-0). Jos mahdollista, käynnistä tietokone ennen Dellille soittamista ja soita tietokoneen vieressä tai lähellä olevasta puhelimesta. Tukipalvelu voi pyytää sinua antamaan näppäimistökomentoja, välittämään yksityiskohtaisia tietoja toimintojen aikana tai suorittamaan muita vianmääritystoimenpiteitä tietokoneella. Varmista, että tietokoneen mukana toimitetut asiakirjat ovat käden ulottuvilla.

VAARA: Ennen kuin teet toimenpiteitä tietokoneen sisällä, lue tietokoneen mukana toimitetut turvallisuusohjeet.

#### <span id="page-35-0"></span>Diagnostiikan tarkistuslista

Nimi:

Päivämäärä:

Osoite:

Puhelinnumero:

Huoltomerkki (tietokoneen takana tai pohjassa oleva viivakoodi):

Pikahuoltokoodi:

Materiaalin palautusnumero (jos sellainen on saatu Dellin tukihenkilöstöltä):

Käyttöjärjestelmä ja sen versio:

Laitteet:

Laajennuskortit:

Onko tietokone liitetty verkkoon? Kyllä Ei

Verkko, sen versio ja verkkokortti:

Ohjelmat ja niiden versiot:

Määritä järjestelmän käynnistystiedostojen sisältö käyttöjärjestelmän ohjeista. Jos tietokone on kytketty tulostimeen, tulosta kaikki nämä tiedostot. Kopioi muussa tapauksessa tiedostojen sisältö paperille ennen Dellille soittamista.

Virheilmoitus, äänimerkkikoodi tai diagnostiikkakoodi:

Ongelman kuvaus ja suoritetut vianmääritystoimenpiteet:

## <span id="page-36-0"></span>Dellin yhteystiedot

Yhdysvalloissa olevat asiakkaat voivat soittaa numeroon 800-WWW-DELL (800-999-3355).

<span id="page-36-1"></span>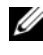

HUOMAUTUS: Jos käytössäsi ei ole Internet-yhteyttä, käytä ostolaskussa, lähetysluettelossa, laskussa tai Dellin tuoteluettelossa olevia yhteystietoja.

Dellillä on useita verkko- ja puhelinpohjaisia tuki- ja palveluvaihtoehtoja. Palveluiden saatavuus vaihtelee maittain ja tuotteittain, ja jotkin palvelut eivät välttämättä ole saatavissa alueellasi. Jos yhteydenottosi koskee myyntiä, teknistä tukea tai asiakaspalveluasioita,

- 1 Siirry sivustoon support.dell.com ja tarkista maa tai alue sivun alareunan avattavasta Choose A Country/Region (Valitse toinen maa/alue) -valikosta.
- 2 Napsauta sivun vasemmalla puolella olevaa Contact Us (Dellin yhteystiedot) -kohtaa ja valitse haluamasi palvelu tai tukilinkki.
- 3 Valitse itsellesi sopiva tapa ottaa yhteys Delliin.

## <span id="page-38-0"></span>Hakemisto

#### A

asennus [tietokone, 7](#page-6-3)

#### D

Dell [ohjelmistopäivitykset, 20](#page-19-2) [Tekninen päivityspalvelu, 20](#page-19-3) [tekninen tuki ja asiakaspalvelu, 32](#page-31-3) [tukiapuohjelma, 20](#page-19-2) [yhteystiedot, 31,](#page-30-2) [37](#page-36-1) [DellConnect, 32](#page-31-4) Dell-diagnostiikka [käynnistäminen Drivers and](#page-21-0)  Utilities -levyltä, 22 [käynnistäminen kiintolevyltä, 21](#page-20-2) [Dell-diagnostiikkaohjelma, 21](#page-20-3) [Dellin yhteystiedot, 31,](#page-30-2) [37](#page-36-1) [Dell-tekniikkaopas, 29](#page-28-1) diagnostiikka [Dell, 21](#page-20-3) Drivers and Utilities -levy [Dell Diagnostics, 21](#page-20-3)

#### E

[Ehdot, 29](#page-28-2) [ergonomiatiedot, 29](#page-28-3)

#### H

[Huolto-opas, 29](#page-28-1) [Huoltotarra, 29](#page-28-4)

#### J

[Järjestelmän palautus, 26](#page-25-2)

#### K

kytkentä [näyttö, 8](#page-7-0) [verkkokaapeli, 9](#page-8-0) [virtakaapelit, 9](#page-8-1) käyttöjärjestelmä [Järjestelmän palautus, 26](#page-25-2) [käyttöjärjestelmän Product Key](#page-29-0)  -tunnus, 30 [käyttöohjeet, 29](#page-28-5) [Dell-tekniikkaopas, 29](#page-28-1) [Huolto-opas, 29](#page-28-1) [käyttöoikeustarra, 30](#page-29-1)

### L

[Loppukäyttäjän lisenssisopimus](#page-28-6)  (EULA), 29

#### M

muisti [vianmääritys, 18](#page-17-3)

#### N

näkymä [edestä, 5](#page-4-2) [takaa, 6](#page-5-1)

#### O

[ohjaimet, 23](#page-22-3) [asentaminen uudelleen, 24](#page-23-1) [edellisen version palautus, 24](#page-23-2) [tunnistaminen, 23](#page-22-4) ohjainten uudelleenasennus [ohjaimet ja apuohjelmat, 24](#page-23-1) ohjatut toiminnot ohjattu ohjelman yhteensopivuuden [varmistaminen, 20](#page-19-4) ohjelmisto [ongelmat, 20](#page-19-4) [päivitykset, 20](#page-19-3) [uudelleenasennus, 23](#page-22-5) [vianmääritys, 19-](#page-18-1)[20](#page-19-5)

ongelmat [palauttaminen aiempaan](#page-25-3)  tilaan, 26

#### P

[Pikapalvelukoodi, 29](#page-28-7) [puhelinnumerot, 37](#page-36-1) päivitykset [ohjelmisto ja laitteisto, 20](#page-19-3)

#### S

[säädökset, 29](#page-28-8)

#### T

[takuutiedot, 29](#page-28-9) tekniset tiedot [asemat, 12](#page-11-0) [järjestelmätiedot, 11](#page-10-2) [kaikki, 11](#page-10-1) [liittimet, 12](#page-11-1) [mitat, 14](#page-13-0) [muisti, 11](#page-10-3) [suoritin, 11](#page-10-4) [säätimet ja merkkivalot, 13](#page-12-0) [video, 12](#page-11-2) [virta, 14](#page-13-1) [ympäristö, 15](#page-14-0) [äänijärjestelmä, 12](#page-11-3) [tietojen etsiminen, 29](#page-28-5)

[tuki, 31](#page-30-2) [alueellinen, 32](#page-31-5) [DellConnect, 32](#page-31-4) [Dellin yhteystiedot, 37](#page-36-1) [online-palvelut, 32](#page-31-5) [tekninen tuki ja asiakaspalvelu, 32](#page-31-3) [tukitiedot, 29](#page-28-10) [turvallisuustiedot, 29](#page-28-11)

#### U

uudelleenasennus [ohjelmisto, 23](#page-22-5)

#### V

[vianmääritys, 17](#page-16-4) [Dell Diagnostics, 21](#page-20-3) [muisti, 18](#page-17-3) [ohjelma kaatuu, 19](#page-18-2) ohjelmat ja [Windows-yhteensopivuus, 2](#page-19-4)  $\theta$ [ohjelmisto, 19-](#page-18-2)[20](#page-19-4) [palauttaminen aiempaan](#page-25-2)  tilaan, 26 [sininen näyttö, 20](#page-19-6) [tietokone ei vastaa, 19](#page-18-2) [vihjeitä, 17](#page-16-3) [virran merkkivalon toiminta, 18](#page-17-2) [virta, 18](#page-17-2) virta [vianmääritys, 18](#page-17-2) [virran merkkivalon toiminta, 18](#page-17-2)

#### W

Windows Vista [edellisen laiteohjaimen](#page-23-3)  palautus, 24 [Järjestelmän palautus, 26](#page-25-2) [Laiteohjaimien palautus, 24](#page-23-3) ohjattu ohjelman yhteensopivuuden [varmistaminen, 20](#page-19-4) Windows XP [Järjestelmän palautus, 26](#page-25-2) [Windows-käyttöoikeustarra, 30](#page-29-2)